WWW WESTUNITIS

ウエストユ二ティスでつながる未来、つながる世界

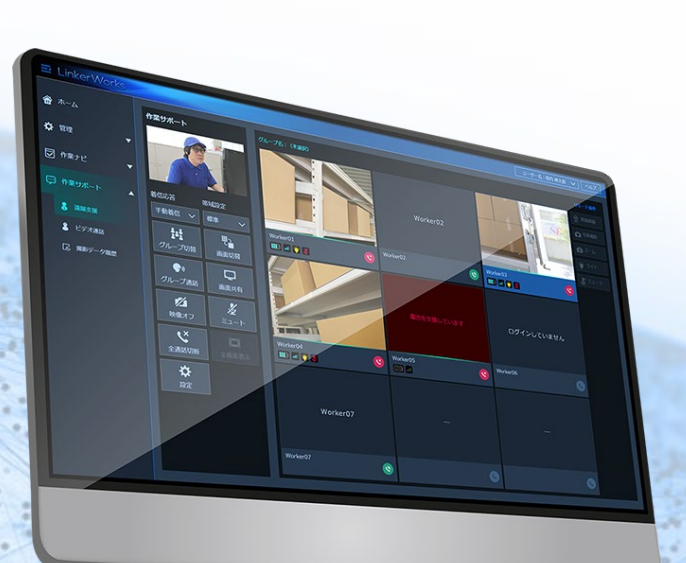

# **Linker Works**

簡易操作説明書

管理者:WEB

2024年4月5日 ウエストユニティス株式会社

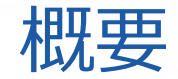

### **■LinkerWorksでできること**

#### **Webサービスとクライアントアプリとの協調動作機能**

・作業サポート

遠隔地とビデオ会話による作業モニターや指示を行うための機能

・作業ナビ

登録された作業指示に従って作業をナビゲーションし、作業のエビデンスを記録する機能

#### **クライアントアプリ単体機能**

・作業レコーダ

作業者目線の写真や動画を簡易に撮影する機能

・作業ファイル

端末内の特定フォルダに格納された写真・動画ファイルの閲覧機能 ※通信環境は必要なく、ログインなく利用可能

#### **販売管理機能**

#### ・ライセンス

ライセンス情報に合わせた、クラウド上での顧客利用環境を構築する機能

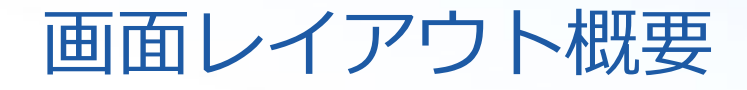

**WESTUNITIS** 

LinkerWorksの基本的な画面構成説明です。

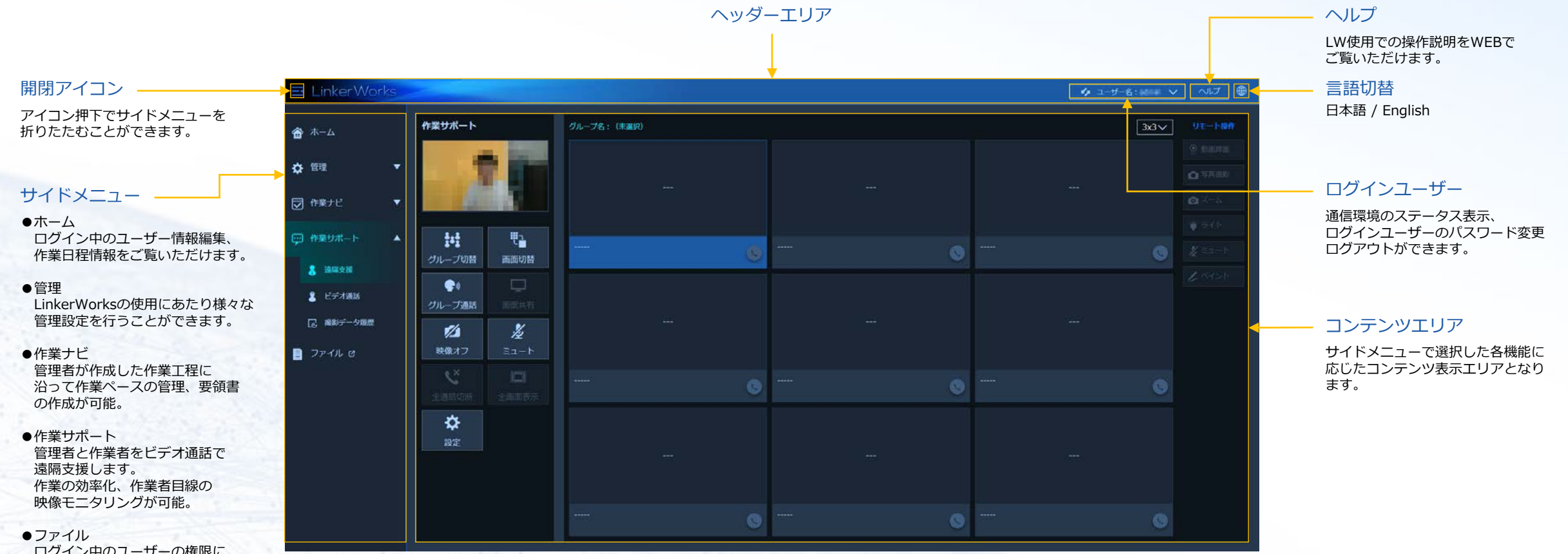

ログイン中のユーザーの権限に 応じた写真や動画が別ウィンドウ で表示されます。

# 作業ナビ:作業指示書を作成する

## 作業ナビで作業工程を作成するためのプロセス

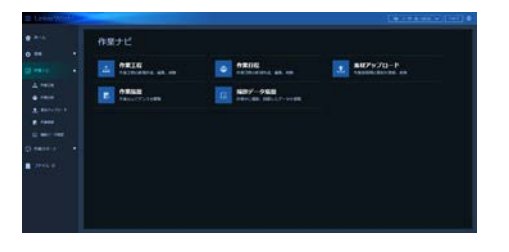

作業ナビメニューから「作業工程」を選択

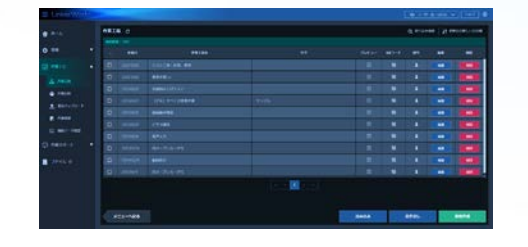

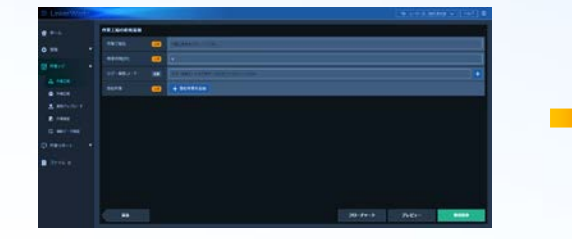

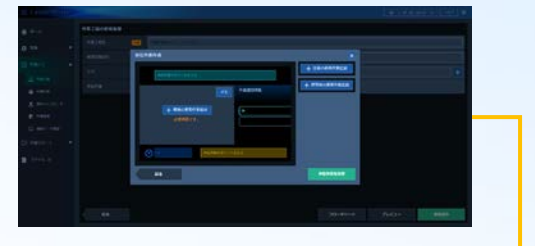

作業工程の「新規作成」ボタンを押す 「インキンのデュート」「単位作業を追加」ボタンを押す 「ホントナンの要素作業」を追加ボタンを押す

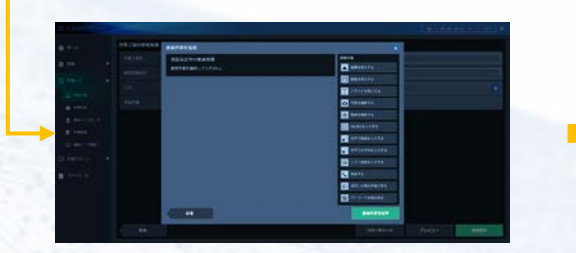

要素作業から任意の要素作業を選択 きょうしょう 要素作業情報を入力 きょうしょう きょうせい 追加した要素作業を確認して

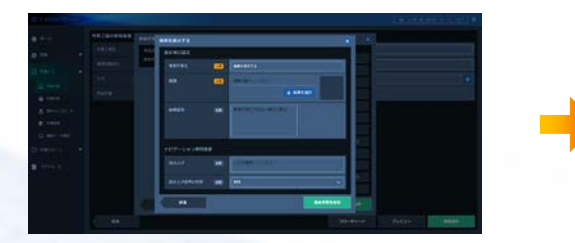

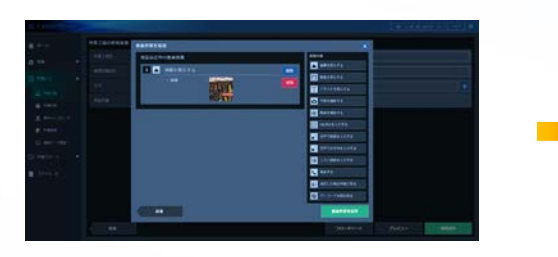

「要素作業を保存」で保存

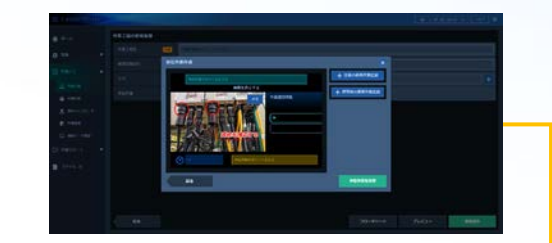

追加した要素作業をプレビューで確認して 「単位作業を保存」で保存

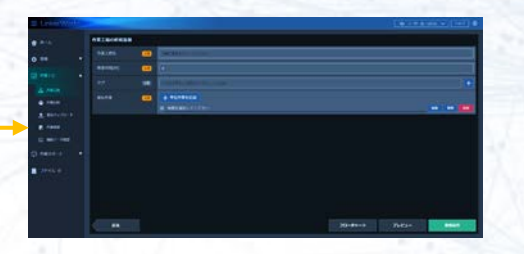

作業工程に単位作業が追加されます 「新規保存」で保存

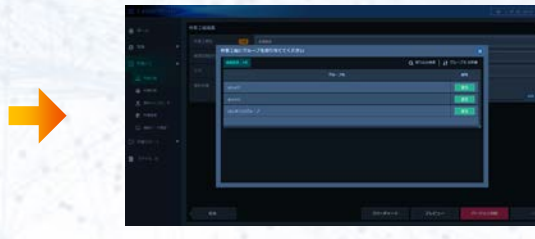

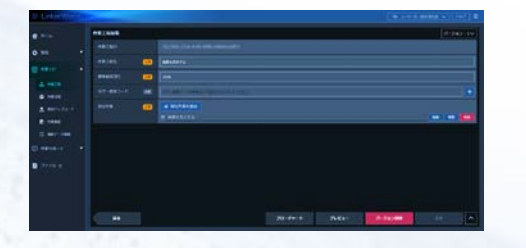

作業工程にグループを割り当てます 「アンディアンのコンティア」ボタンで作業工程一覧に戻ります インディアングループを割り出され完了

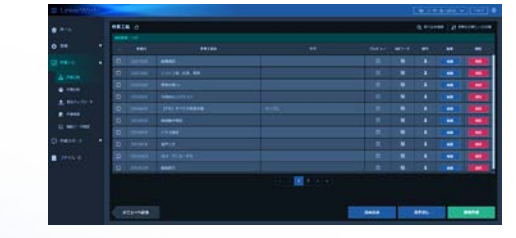

**MWESTUNITIS** 

## 作業ナビ:ユーザーに作業工程を割り当てる

作成した作業工程を作業日程としてユーザーに割り当てます

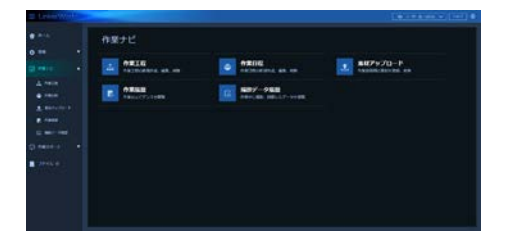

作業ナビメニューから「作業日程」を選択

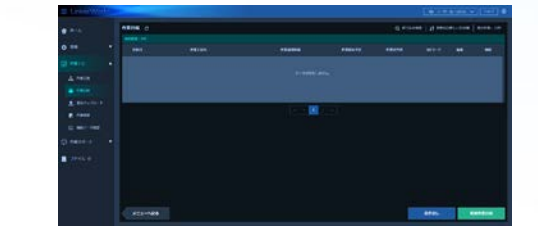

「新規作業日程」ボタンを押す 作業日程情報を入力 作業工程を選択

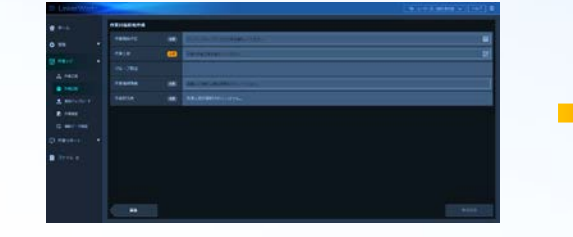

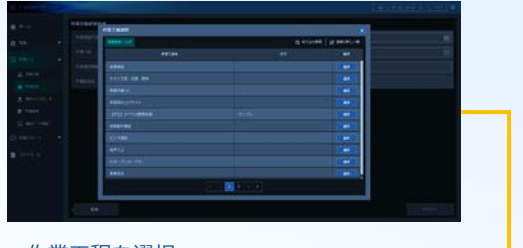

**WESTUNITIS** 

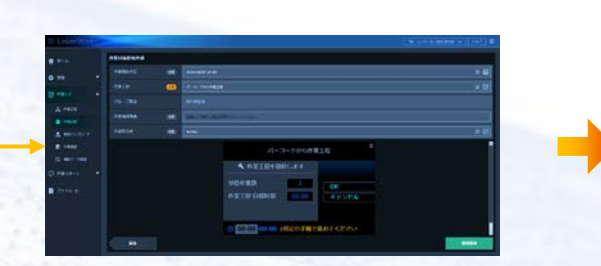

割当られた作業工程プレビューを確認し 「新規保存」で作業日程を保存

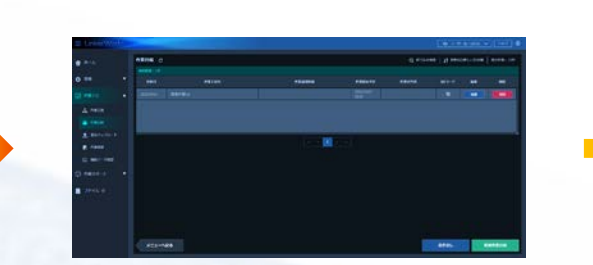

作業日程に新規追加されます QRコードアイコンを選択し

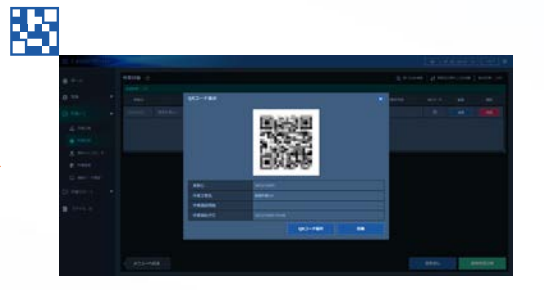

作業QRコードを表示

# 作業サポート:複数の作業者を遠隔指示する

#### **WESTUNITIS**

遠隔支援を開始します

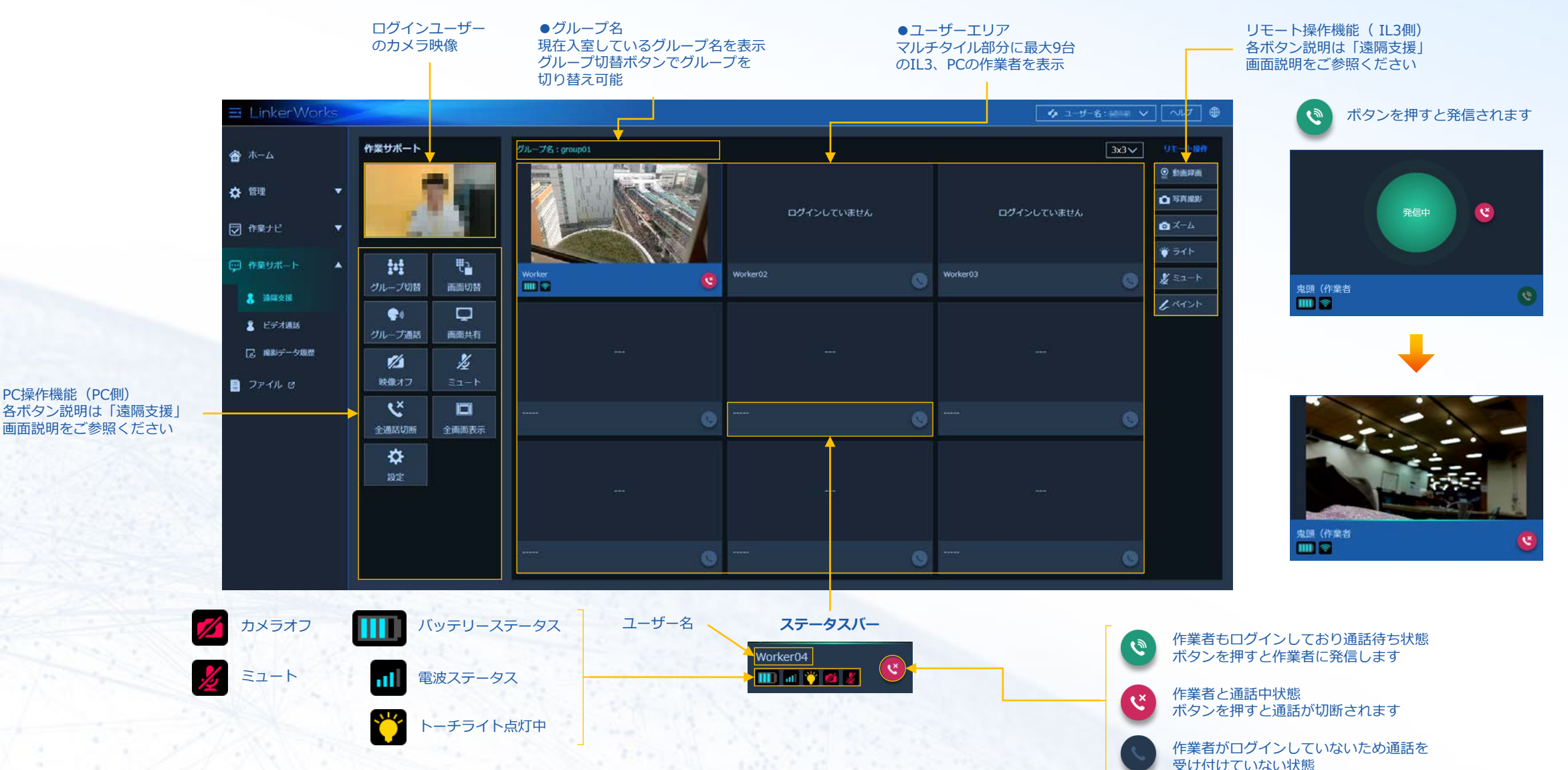

# 作業サポート:作業者同士で通話する

 $\blacksquare$ 

#### **MWESTUNITIS**

## ビデオ通話開始します

#### ビデオ通話発信中

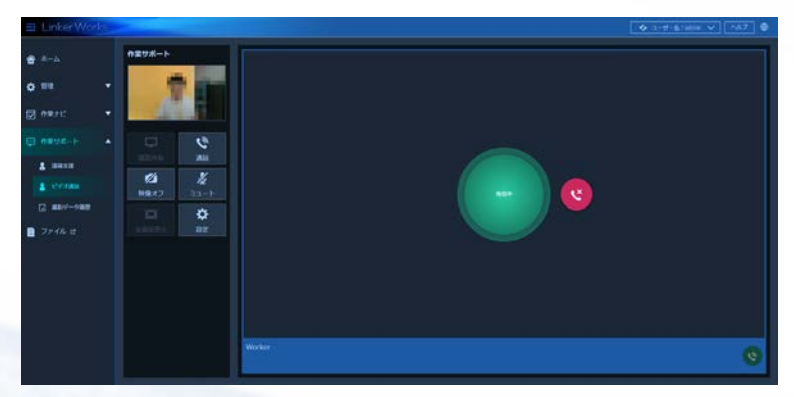

※通話相手が別のユーザーと通話している場合は発信できません。

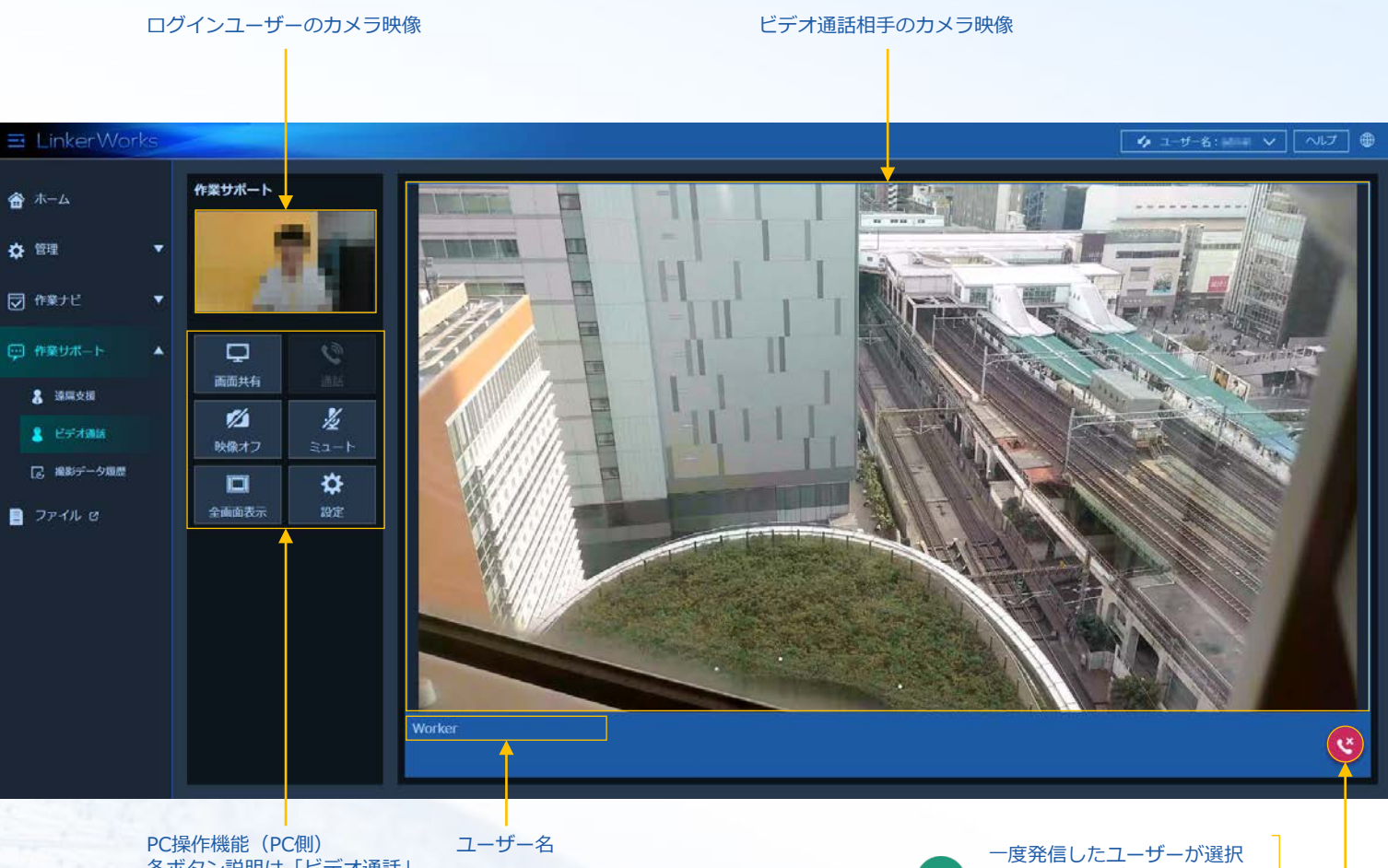

各ボタン説明は「ビデオ通話」 画面説明をご参照ください

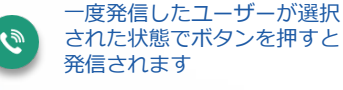

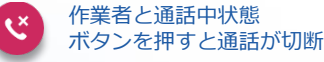

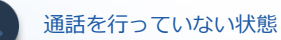

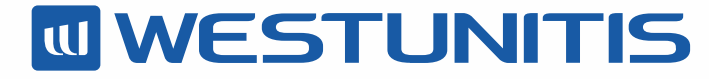

ウエストユ二ティスでつながる未来、つながる世界

# **Linker Works** 簡易操作説明書

作業者:InfoLinker3

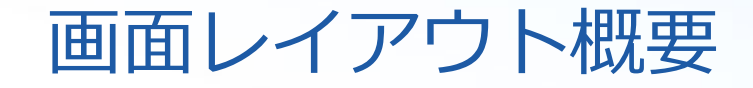

**MU WESTUNITIS** 

#### LinkerWorksの基本的な画面構成説明

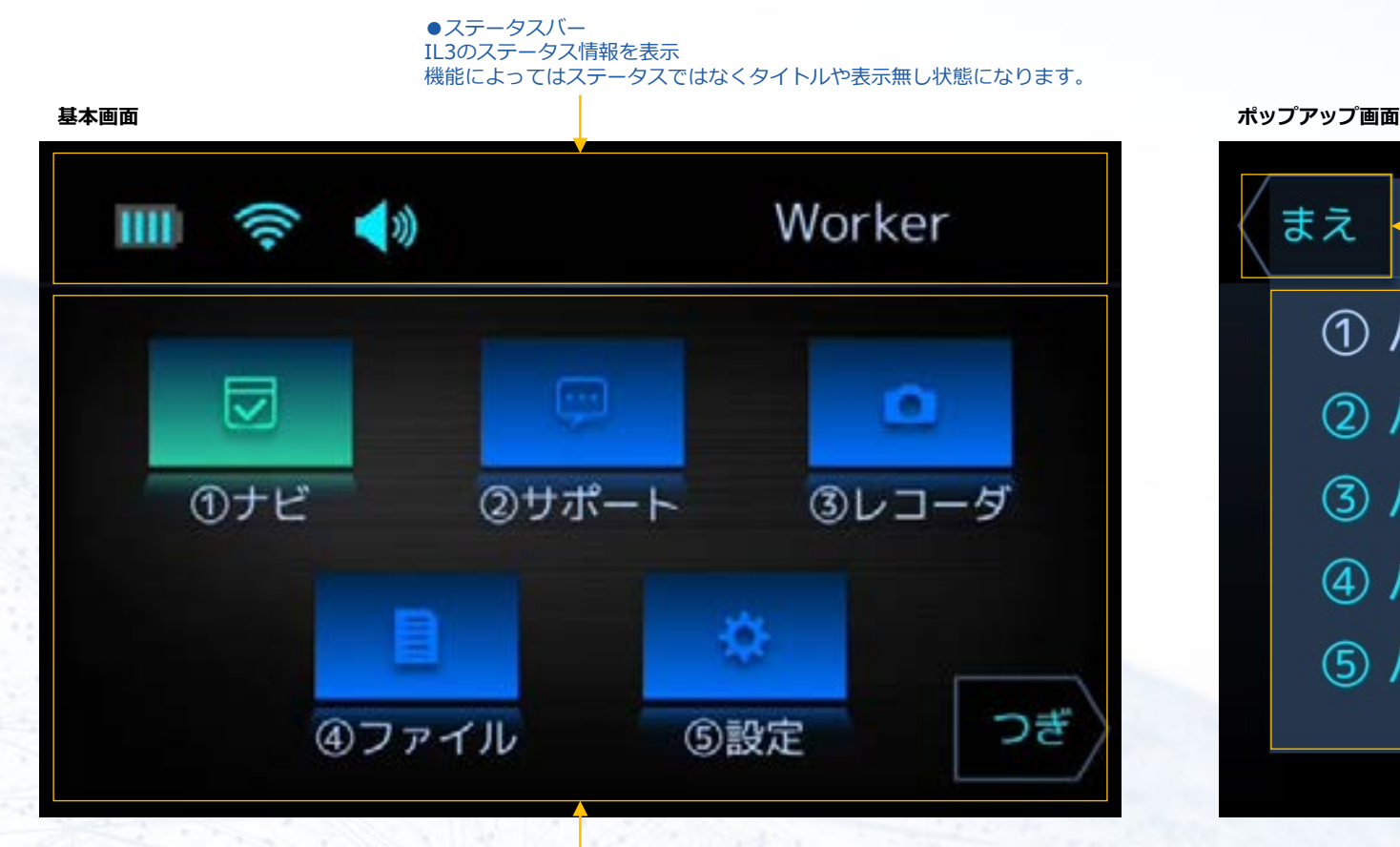

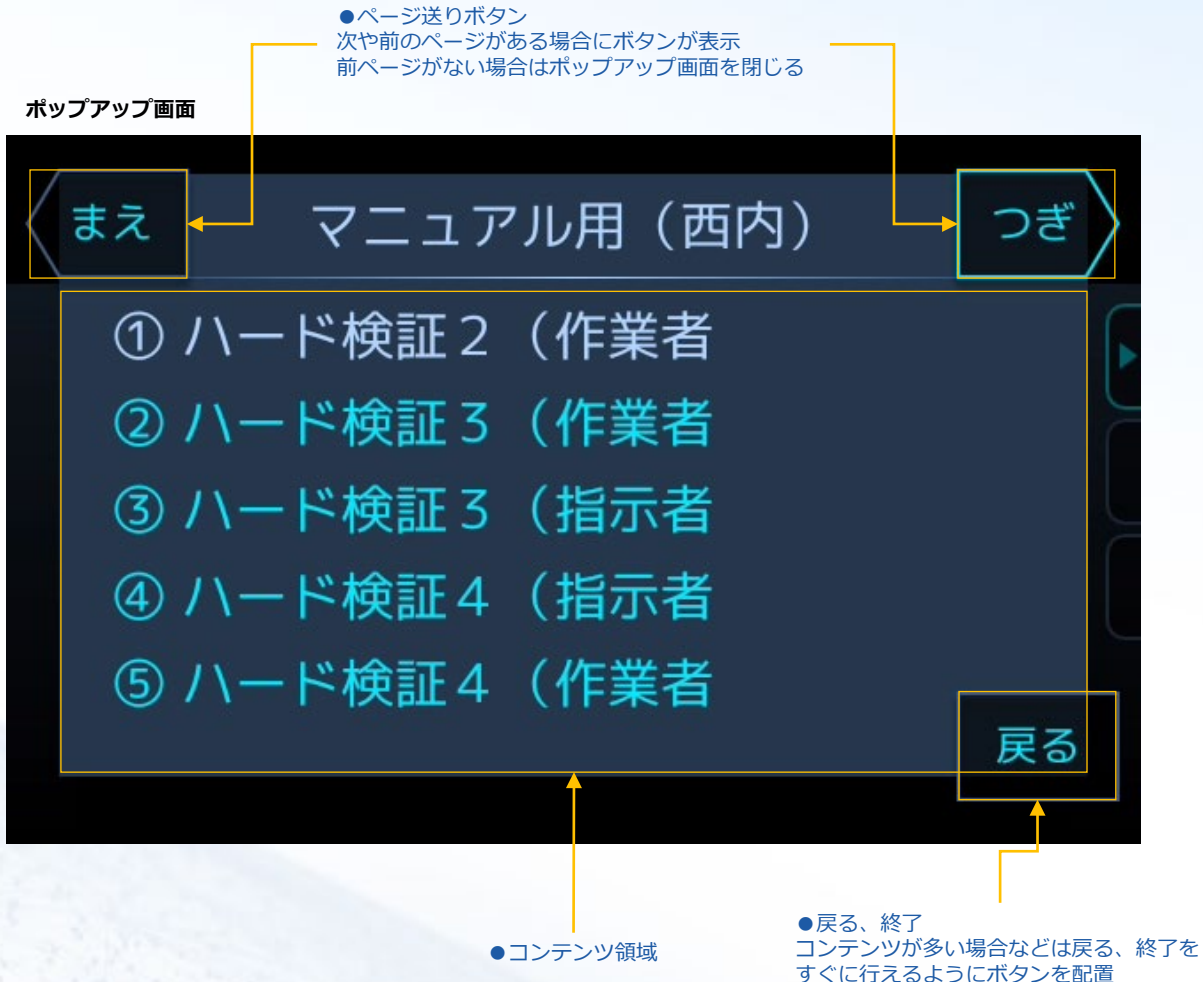

●コンテンツ領域

各機能のコンテンツ内容を表示

ステータスバー概要

**WESTUNITIS** 

LinkerWorksのステータスバーのアイコン説明

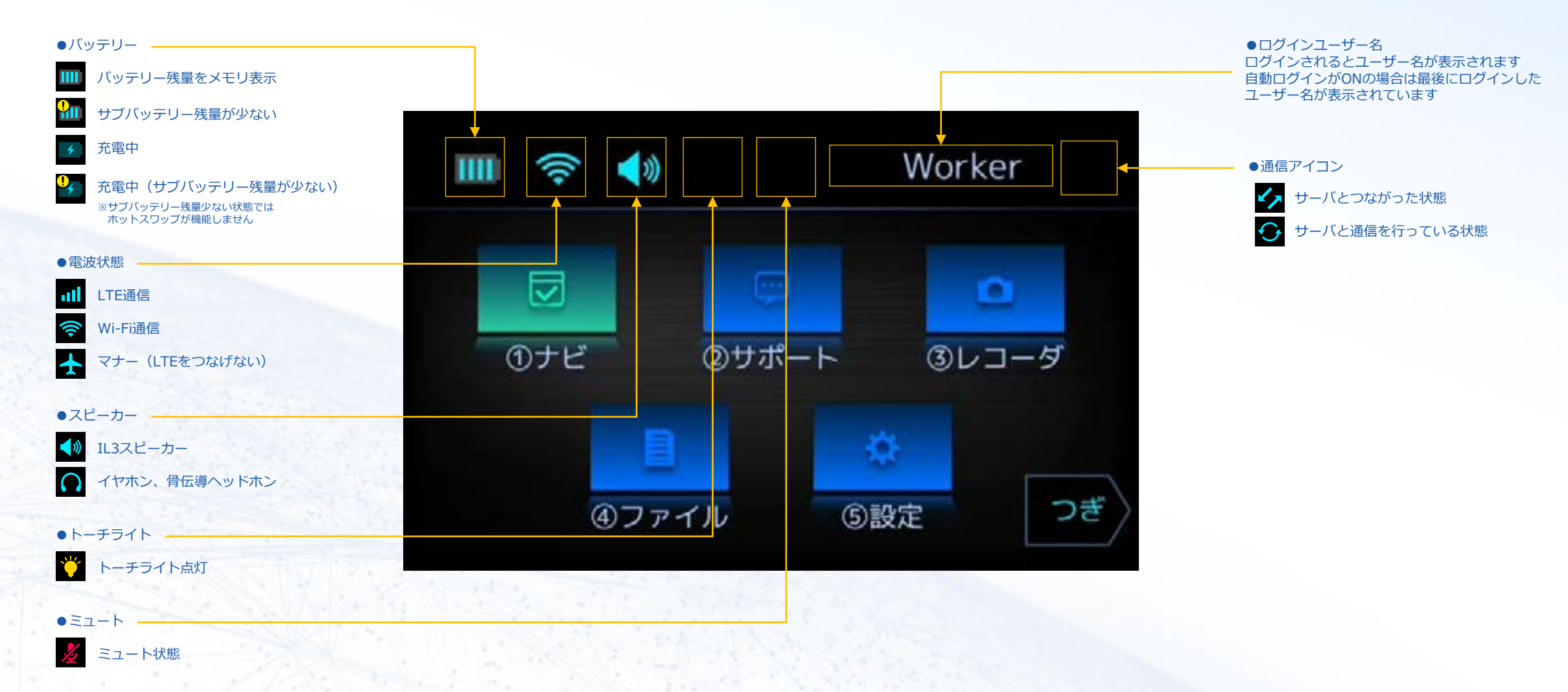

ホーム概要

**WESTUNITIS** 

端末起動後に表示されるホームメニュー画面

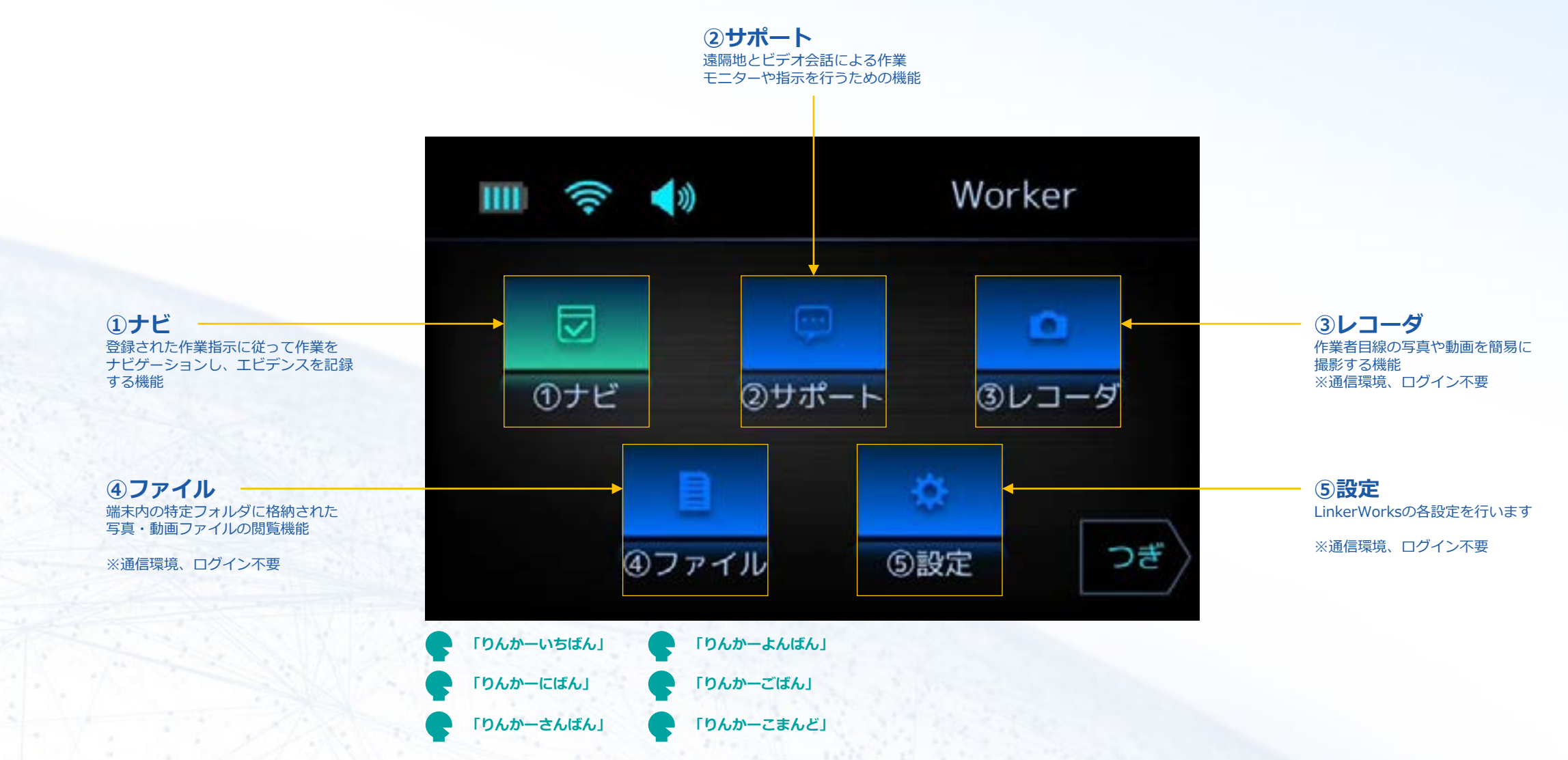

# 作業ナビ:作業工程を実行する

#### **MU WESTUNITIS**

撮影データはクラウド上に アップロードされます

●撮影

## 作業工程に沿って作業ナビを進めます

#### **作業ナビ開始**

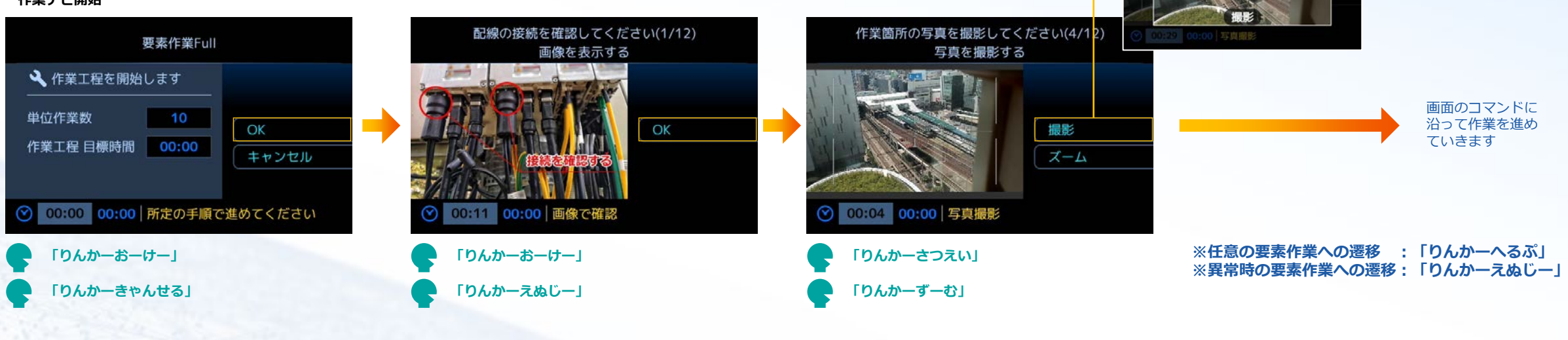

**※作業中に操作がわからなくなった場合は 「りんかーこまんど」で現在使用可能な 音声コマンド一覧が表示されます**

すべての作業が終了 すると作業終了画面 になります

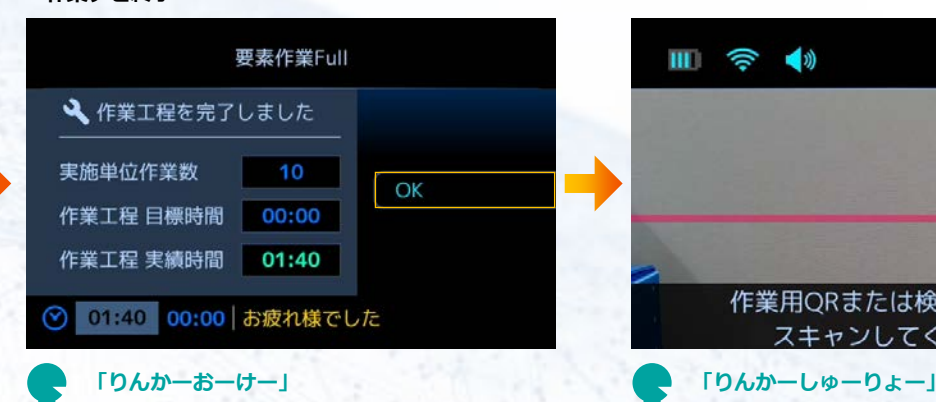

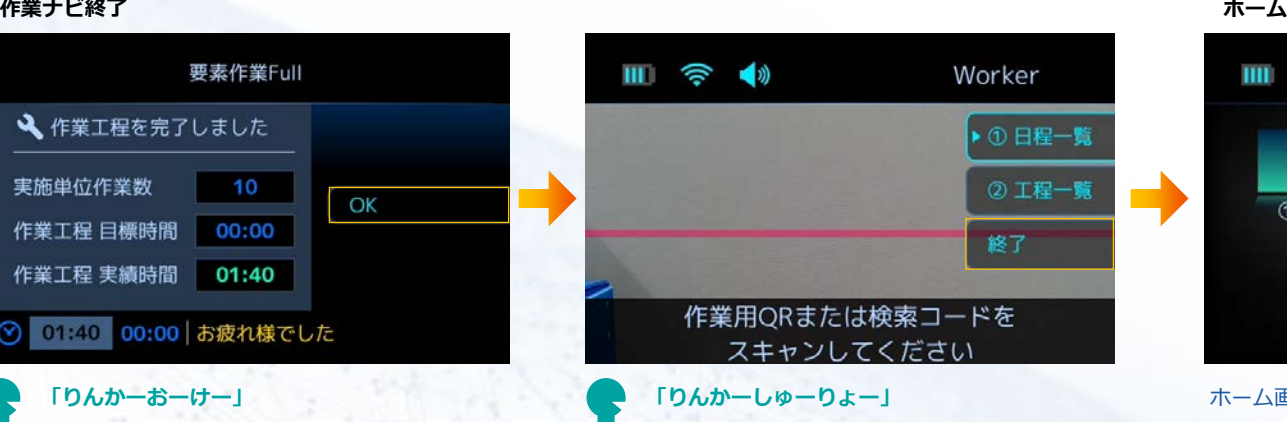

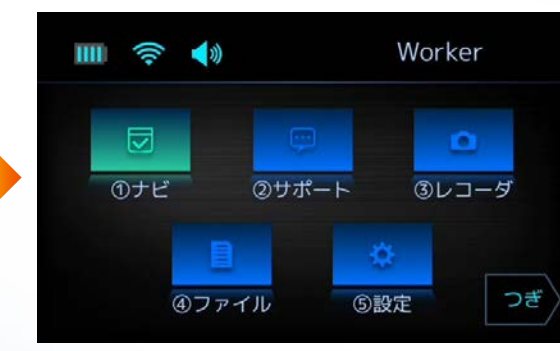

ホーム画面に戻る

作業サポート:通話する

#### **MU WESTUNITIS**

## 相手からのビデオ通話を着信、または自分から通話相手を選択してビデオ通話を行えます

●コマンド

現在の画面で利用可能なコマンド表示

●自分のカメラ映像が表示

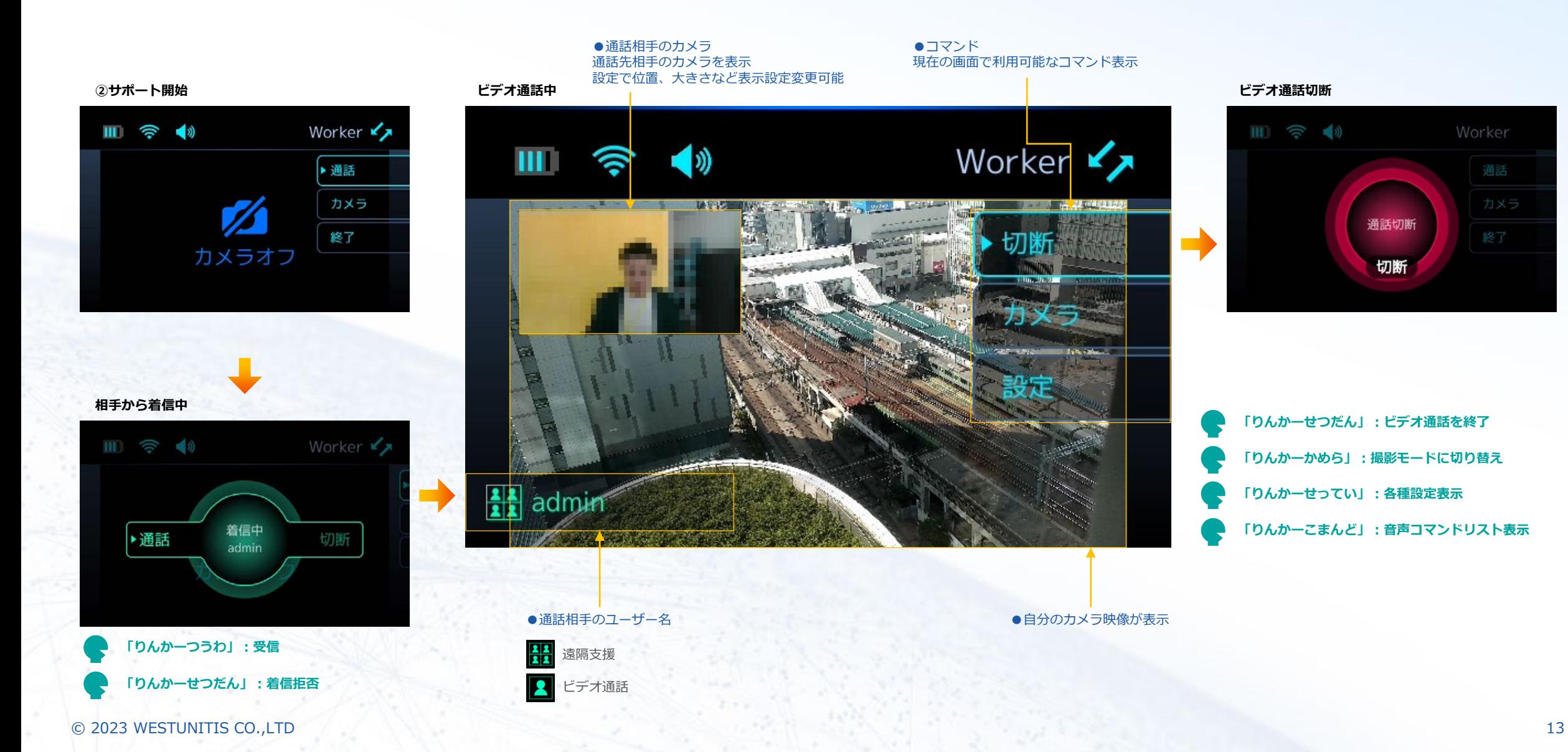

Worker Worker **Y** 通話切断 切断 **「りんかーせつだん」:ビデオ通話を終了**

**「りんかーかめら」:撮影モードに切り替え 「りんかーせってい」:各種設定表示 「りんかーこまんど」:音声コマンドリスト表示**

# 作業サポート:写真、動画を撮影する

## ビデオ通話中、非通話状態の両方で写真、動画を撮影を行えます

#### **WESTUNITIS**

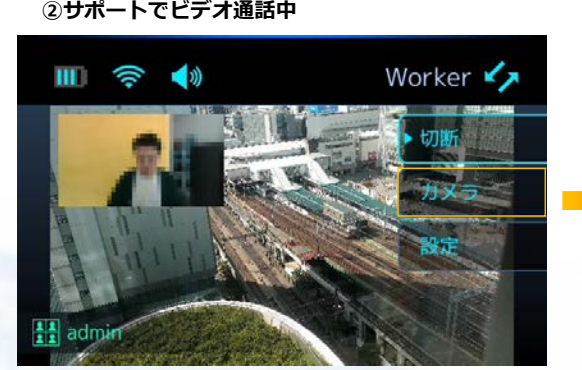

●通話相手のユーザー名

遠隔支援 ビデオ通話

 $\frac{2}{2}$ 

**「りんかーかめら」**

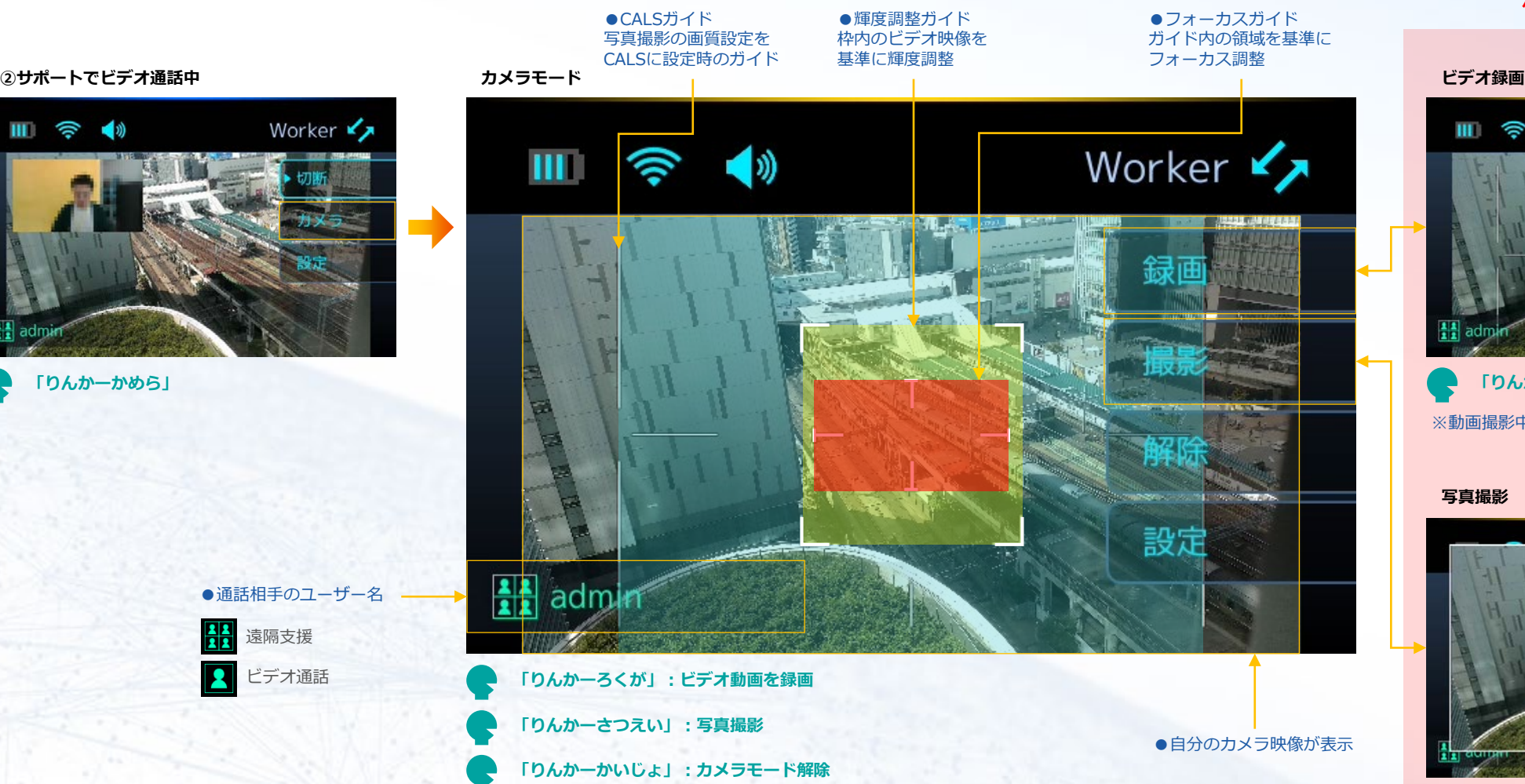

#### **※撮影データはクラウド上の 作業サポート履歴に保存**

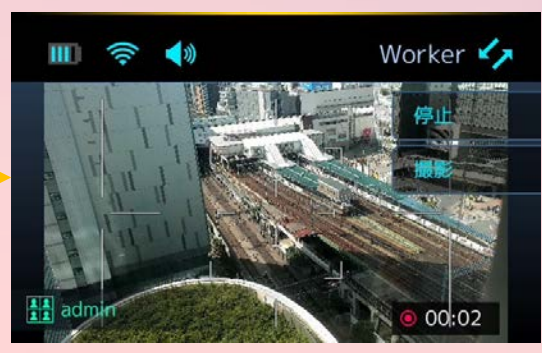

**「りんかーていし」:録画停止** ※動画撮影中でも写真撮影可能

**写真撮影**

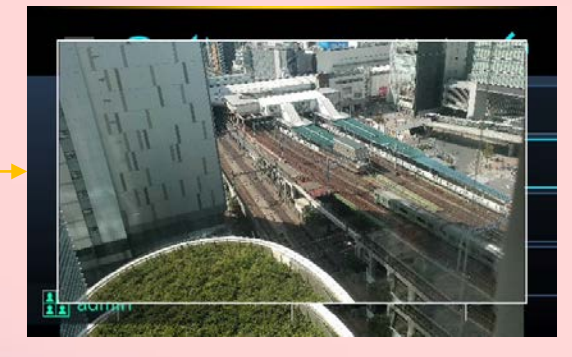

**※5分以上の動画データはクラウドに アップロードされず端末に保存されます**

# 作業レコーダ:写真、動画を撮影する

## 作業レコーダで写真撮影、動画録画を行い端末に保存ができます

●CALSガイド 写真撮影の画質設定を CALSに設定時のガイド

#### **MU WESTUNITIS**

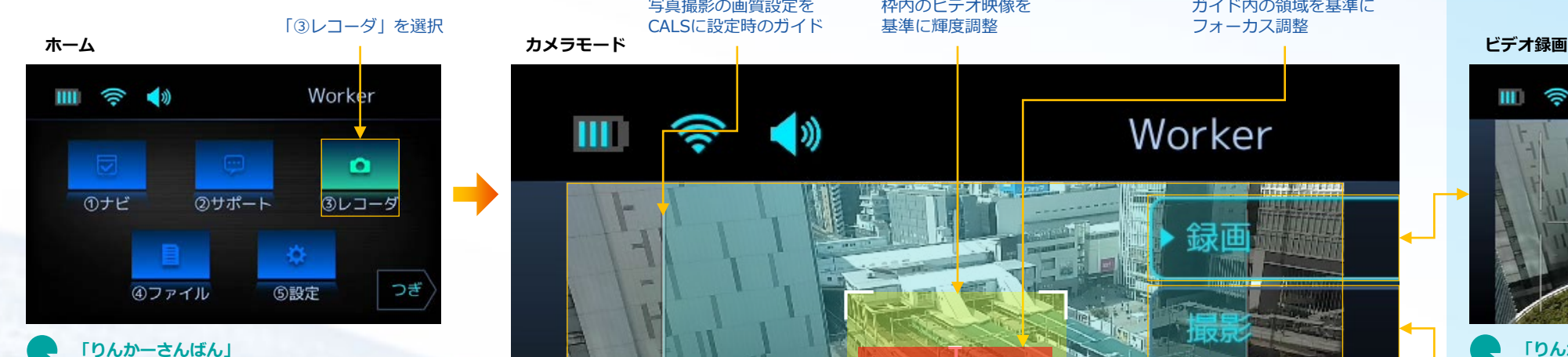

Worker 1න)  $III$ 設定 **「りんかーろくが」:ビデオ動画を録画 「りんかーさつえい」:写真撮影** ●自分のカメラ映像が表示 **「りんかーほーむ」:レコーダを終了してホームへ戻る**

**「りんかーしゅーりょー」:レコーダを終了してホームへ戻る**

●輝度調整ガイド 枠内のビデオ映像を 基準に輝度調整

#### **※撮影データはIL3のメモリに保存**

●フォーカスガイド ガイド内の領域を基準に フォーカス調整

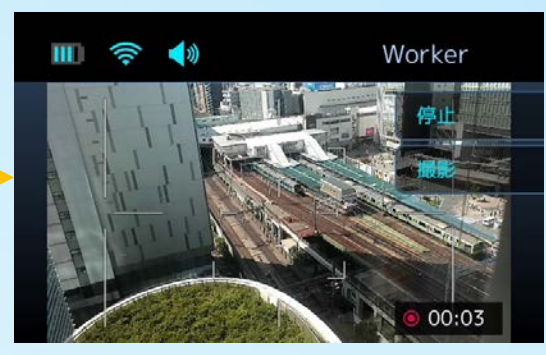

**「りんかーていし」:録画停止** ※動画撮影中でも写真撮影可能

**写真撮影**

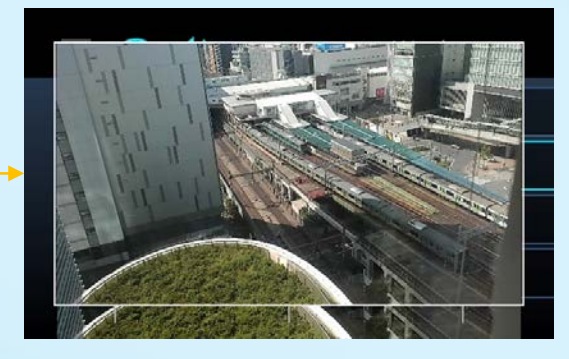

© 2023 WESTUNITIS CO.,LTD 15

作業ファイル:ファイルを見る

### 端末(InfoLinker3)メモリに保存されているデータを表示

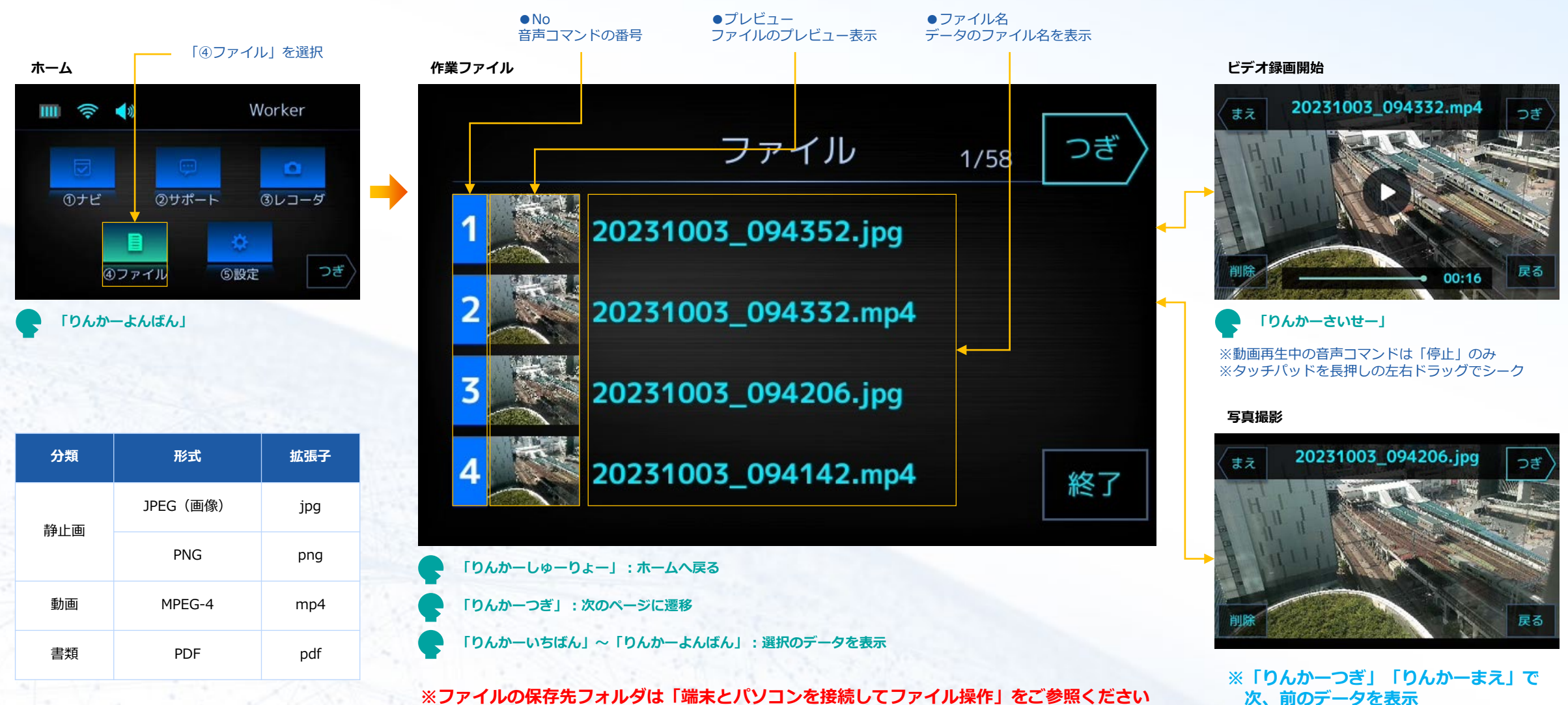

**※ファイルの保存先フォルダは「端末とパソコンを接続してファイル操作」をご参照ください**

#### © 2023 WESTUNITIS CO.,LTD 16

**※「りんかーもどる」で一覧に戻る**

**MWESTUNITIS** 

ボタン操作

InfoLinker3ボタンのデフォルト操作 **※ファンクションボタンの機能はカスタマイズ可能**

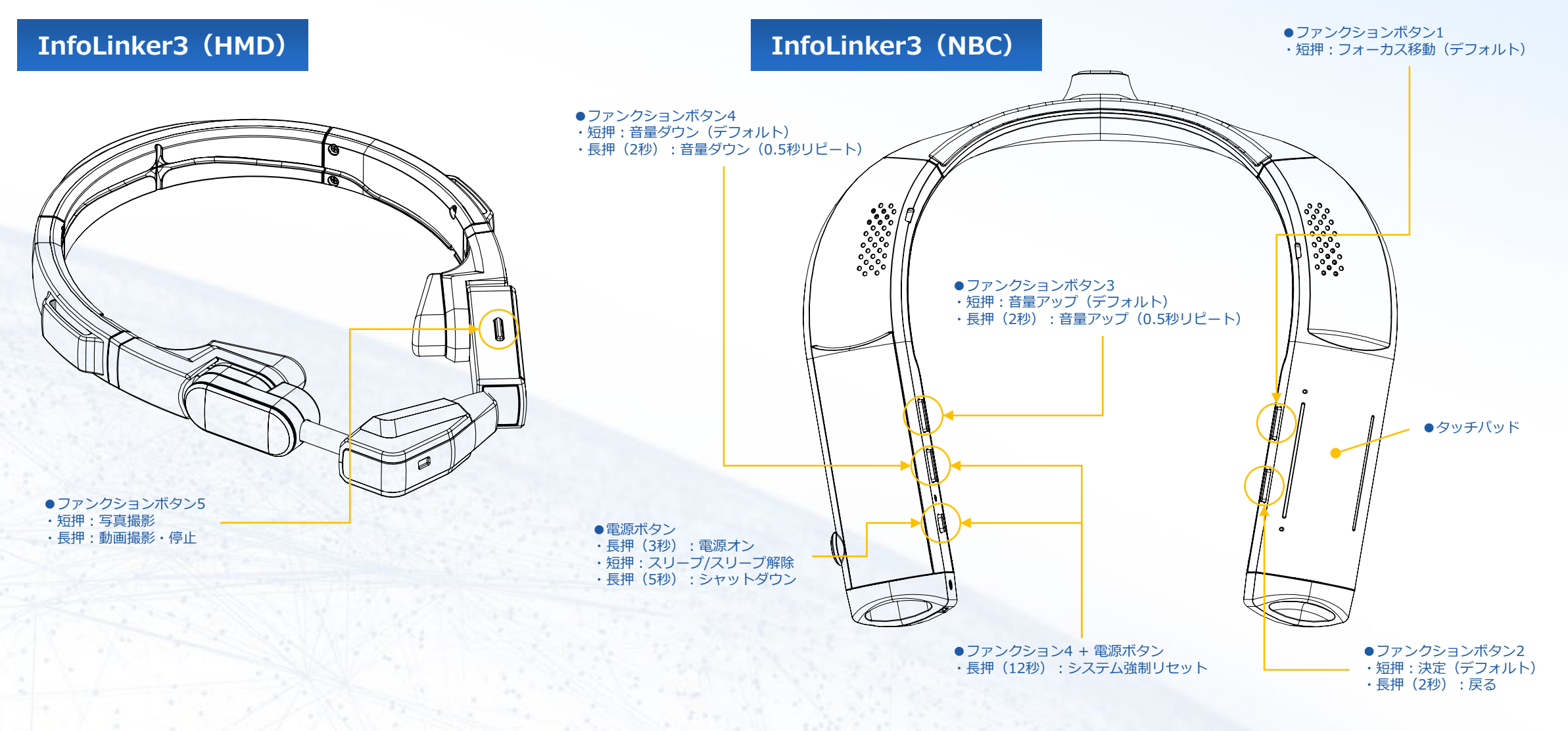

**MWESTUNITIS**